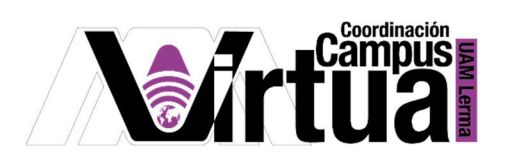

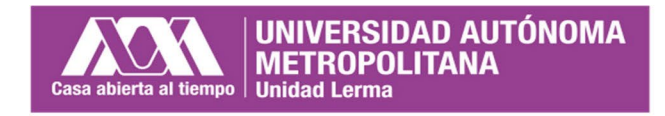

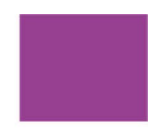

# *Cómo enviar una tarea en grupo*

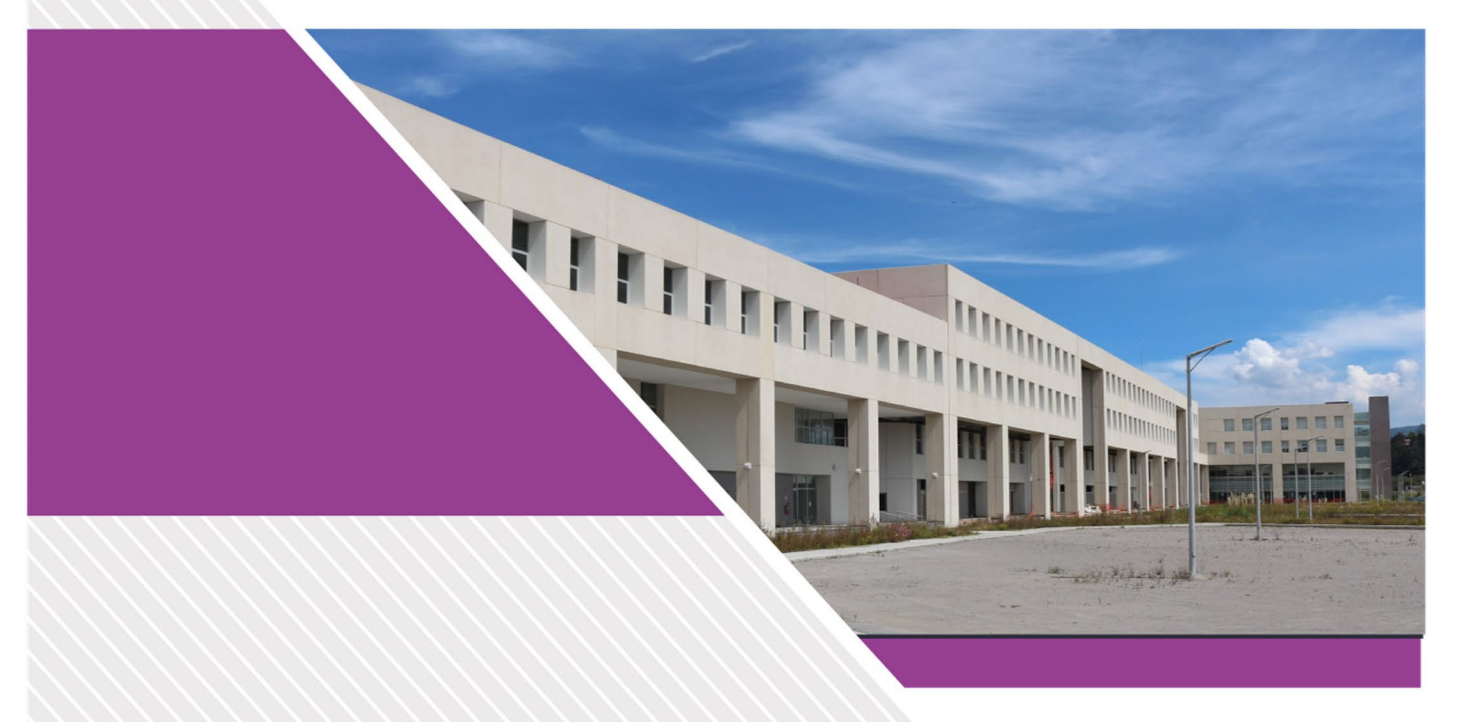

Manual del Alumno

> Página **1** de **13 Autor:** Mónica Irene Silva López

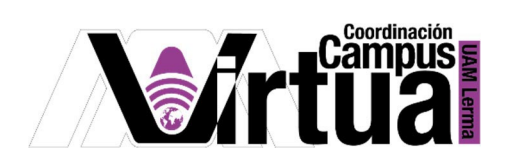

## Contenido

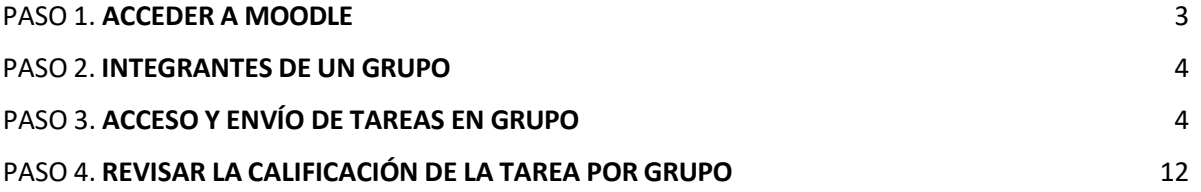

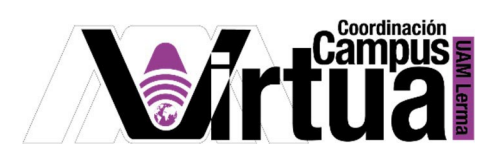

Cómo enviar tareas en grupo.

### PASO 1. **ACCEDER A MOODLE**

- Abrir un navegador con acceso a internet e ingresar la siguiente dirección. https://padi.ler.uam.mx/moodle
- Dar clic en "**Log in**".

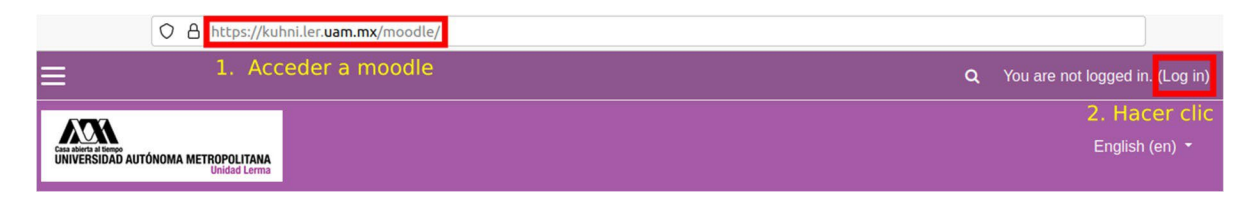

● Validarse en Moodle usando la cuenta de acceso.

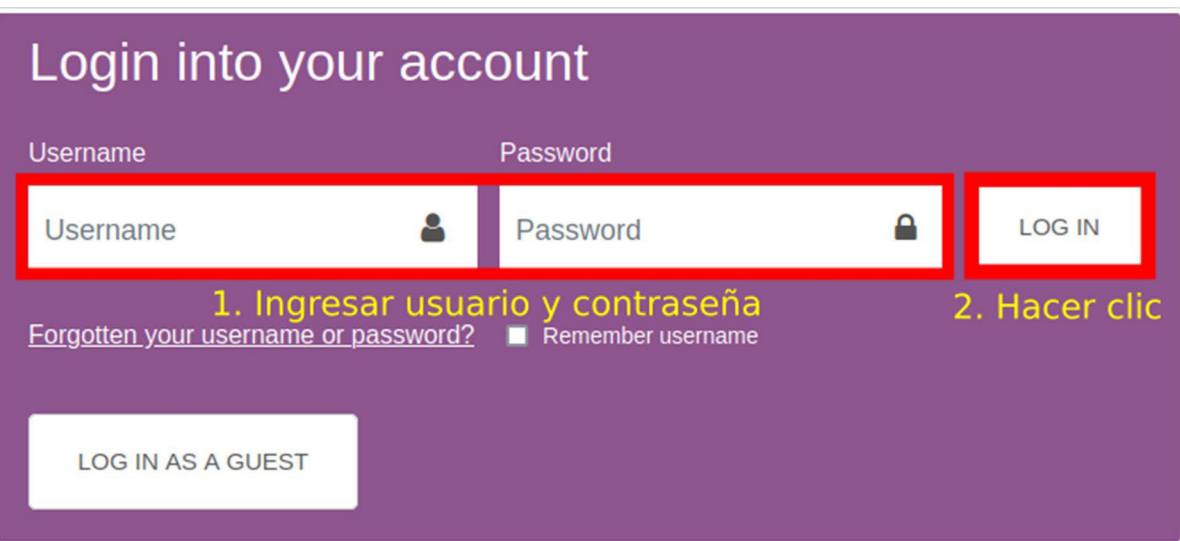

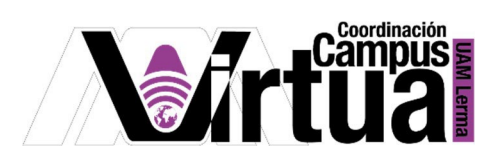

#### PASO 2. **INTEGRANTES DE UN GRUPO**

● Acceder a la lista de participantes de los grupos.

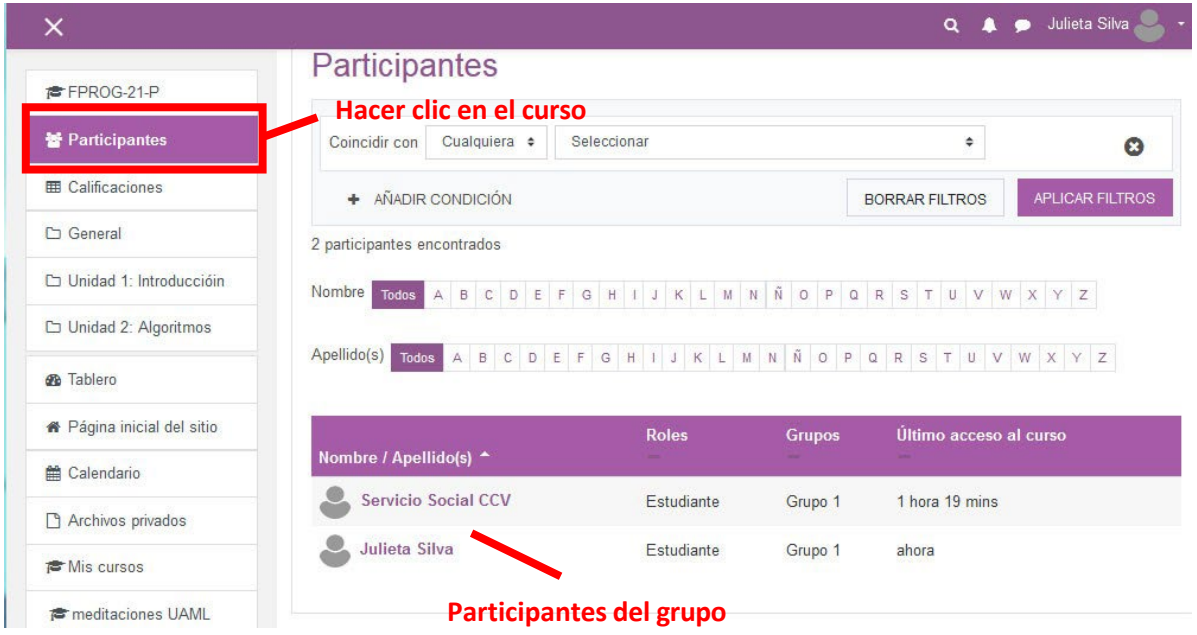

## <span id="page-3-0"></span>PASO 3. **ACCESO Y ENVÍO DE TAREAS EN GRUPO**

● Acceder a curso.

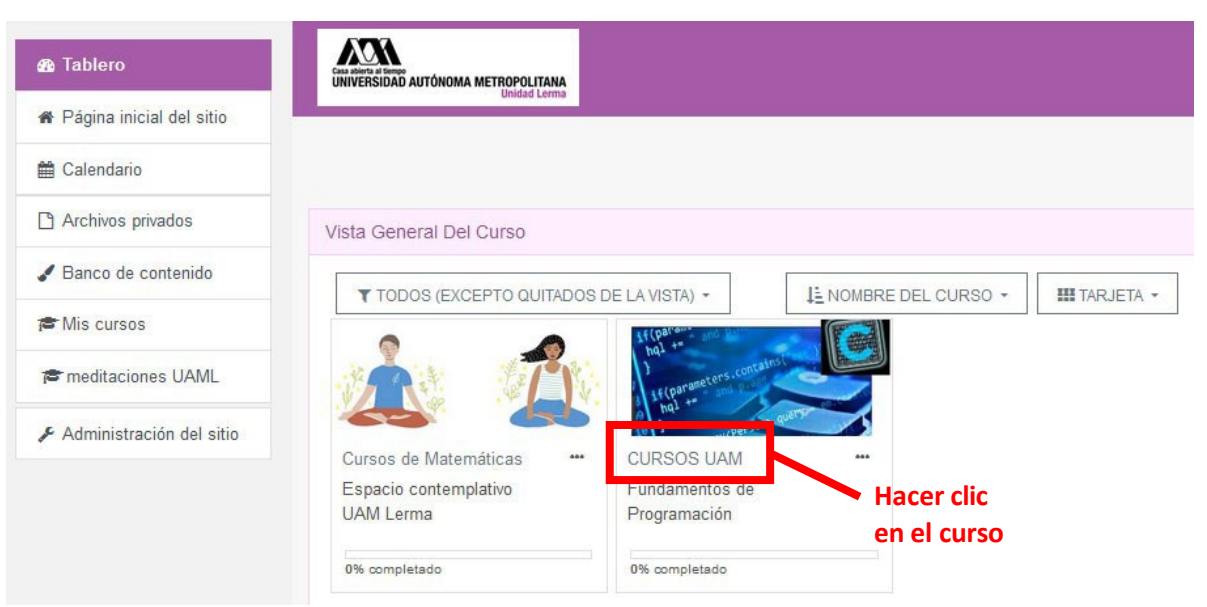

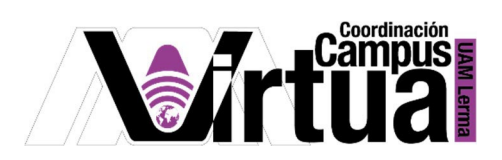

● Acceder a la tarea

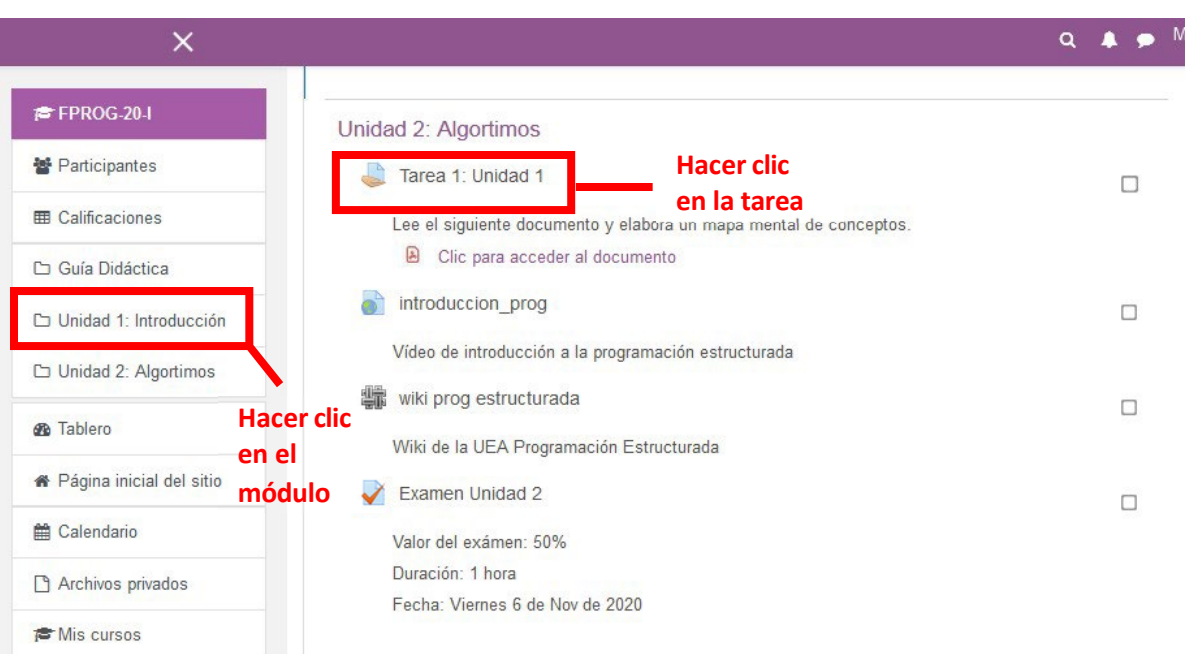

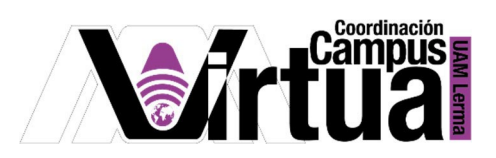

● Detalle de una tarea que aún no permite envíos.

## Fundamentos de Programación 21P

Tablero / Mis cursos / FPROG-21-P / Unidad 1: Introduccióin / Tarea1 Unidad 1

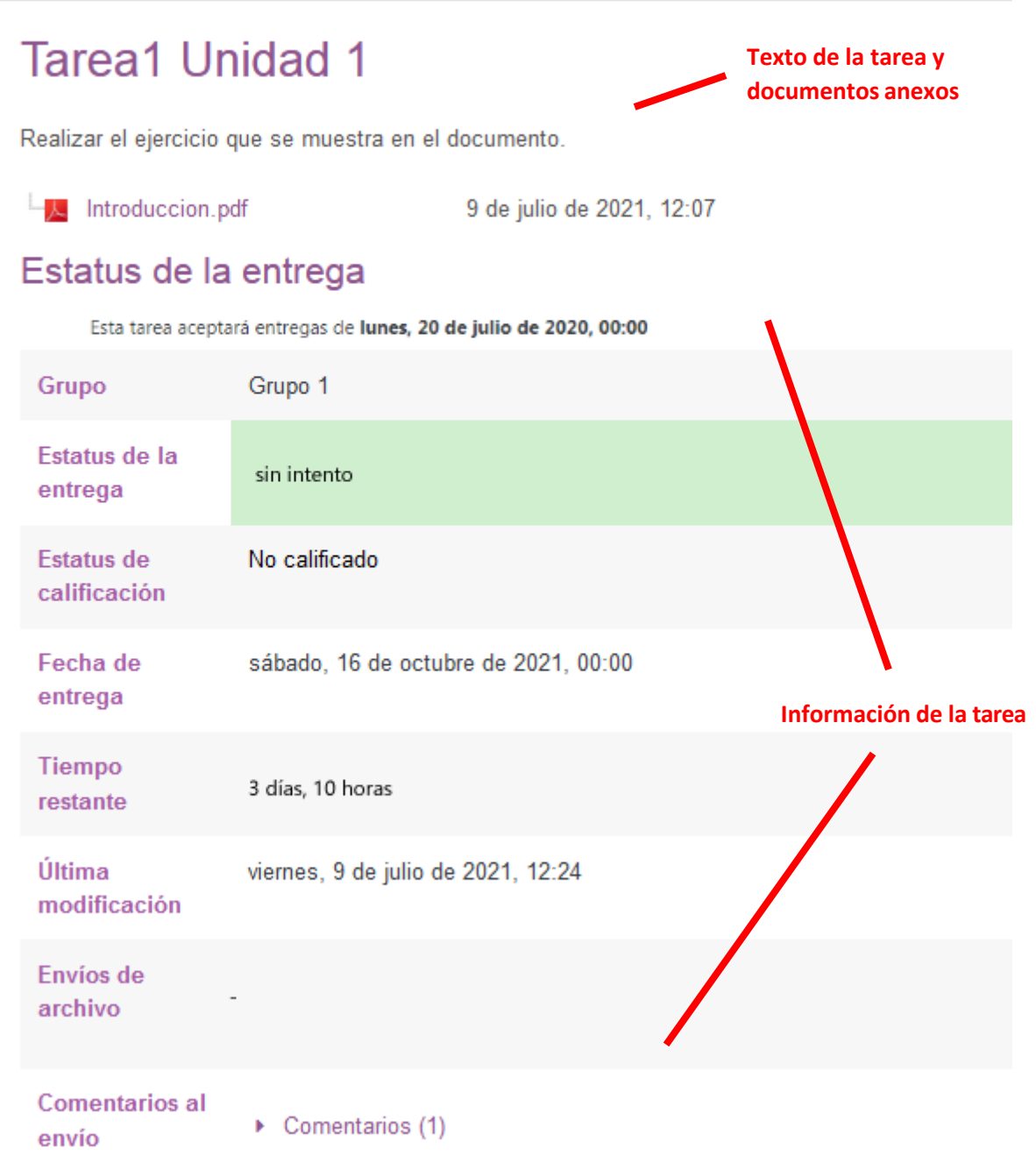

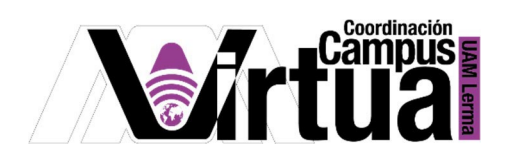

- Detalle de una tarea que si permite envíos.
- Es posible escribir mensajes al profesor si lo desea.
- Si la tarea requiere del envío de documentos, hacer clic en el botón correspondiente.

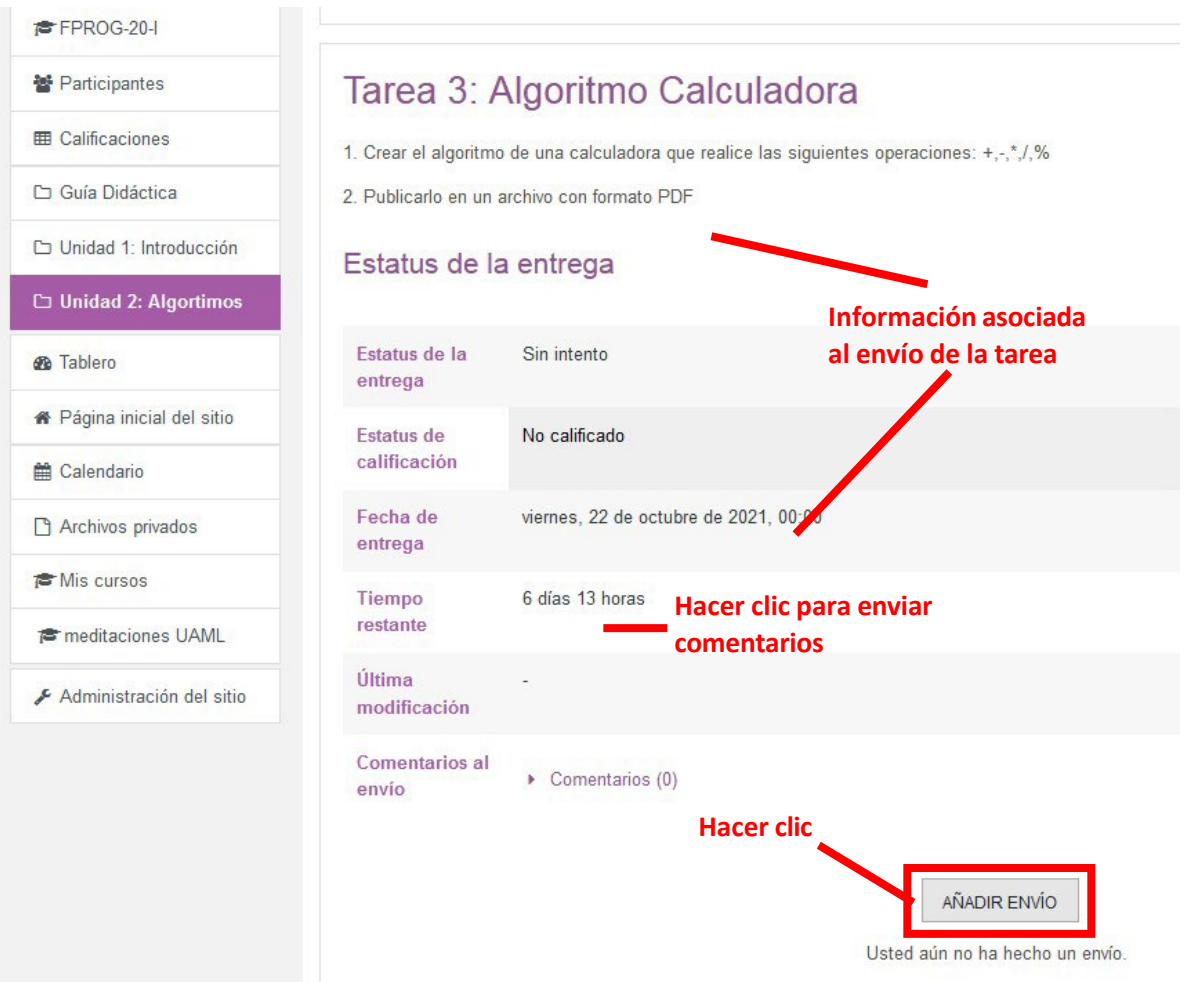

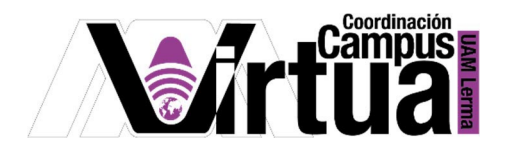

Añadir comentarios.

FFPROG-20-I Participantes **田 Calificaciones** Guía Didáctica Unidad 1: Introducción

## Tarea 3: Algoritmo Calculadora

1. Crear el algoritmo de una calculadora que realice las siguientes operaciones:  $+,-,*,1,96$ 

2. Publicarlo en un archivo con formato PDF

#### Estatus de la entrega

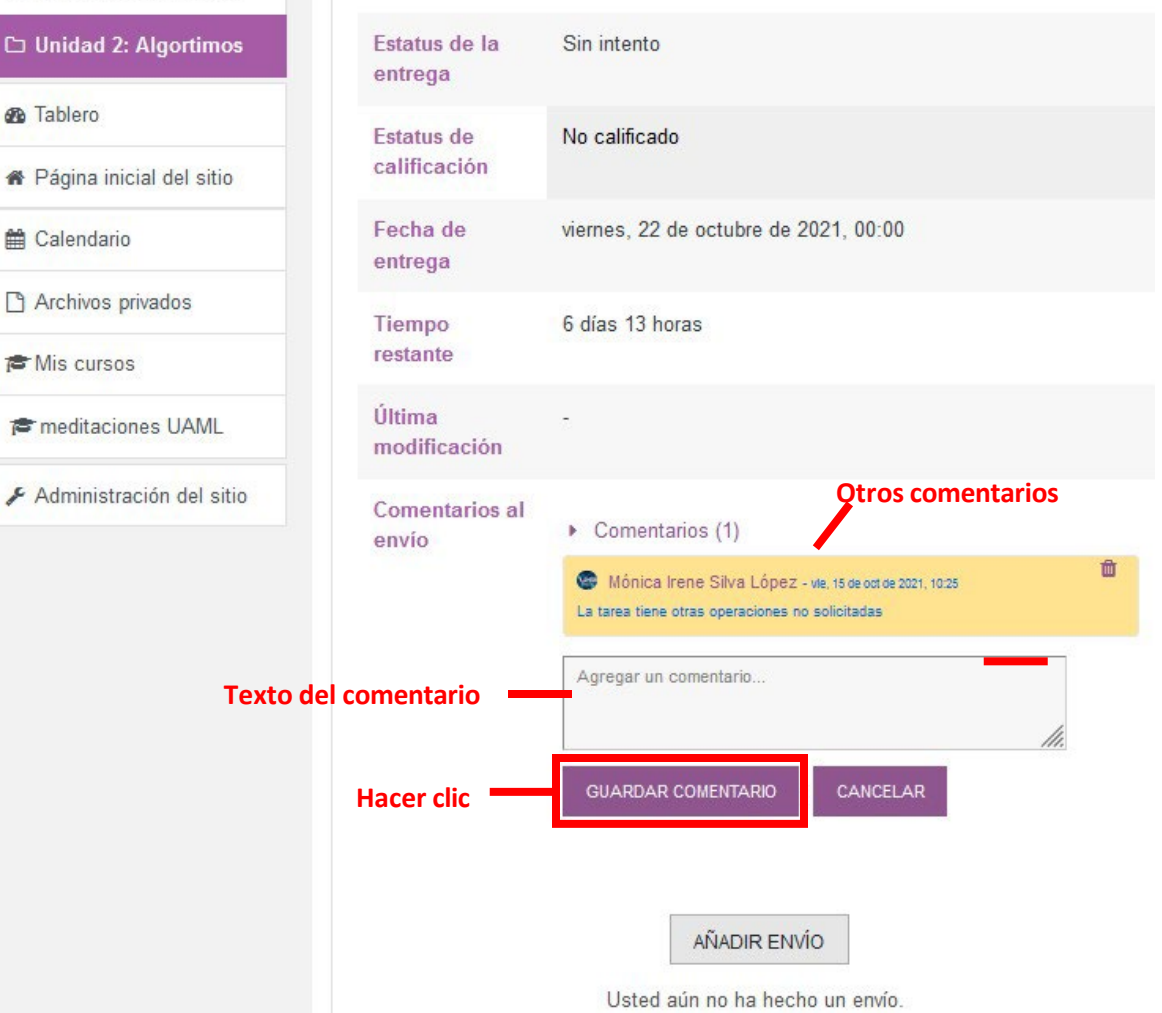

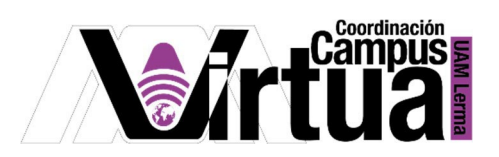

● Al hacer clic en el botón de "Añadir envío", se activará una ventana para seleccionar el archivo.

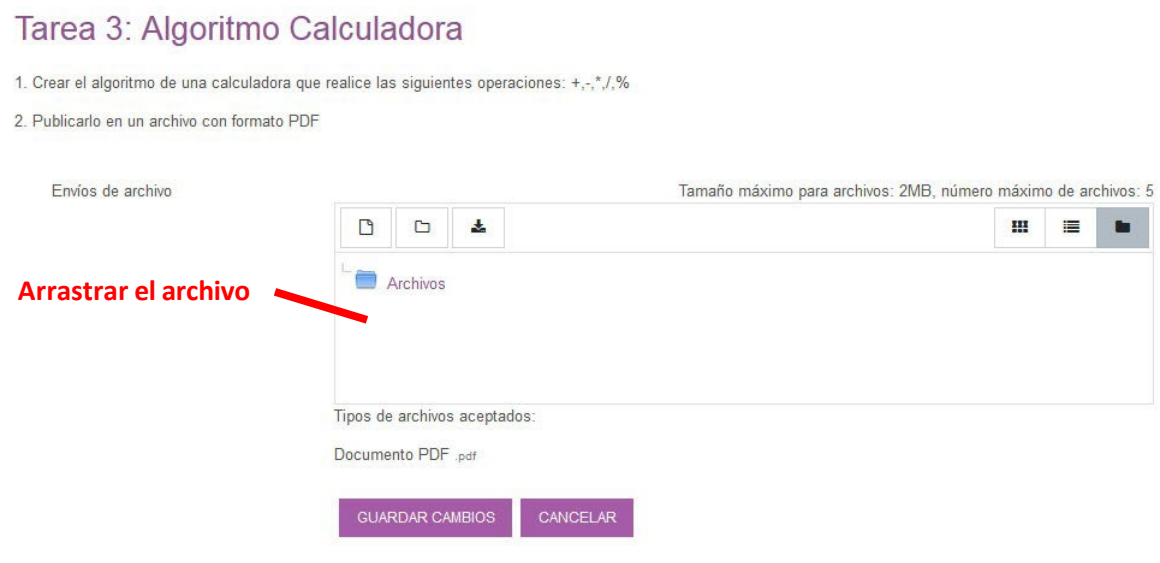

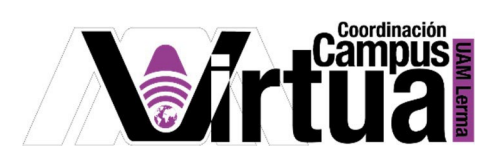

● Una vez insertado el archivo, guardar los cambios.

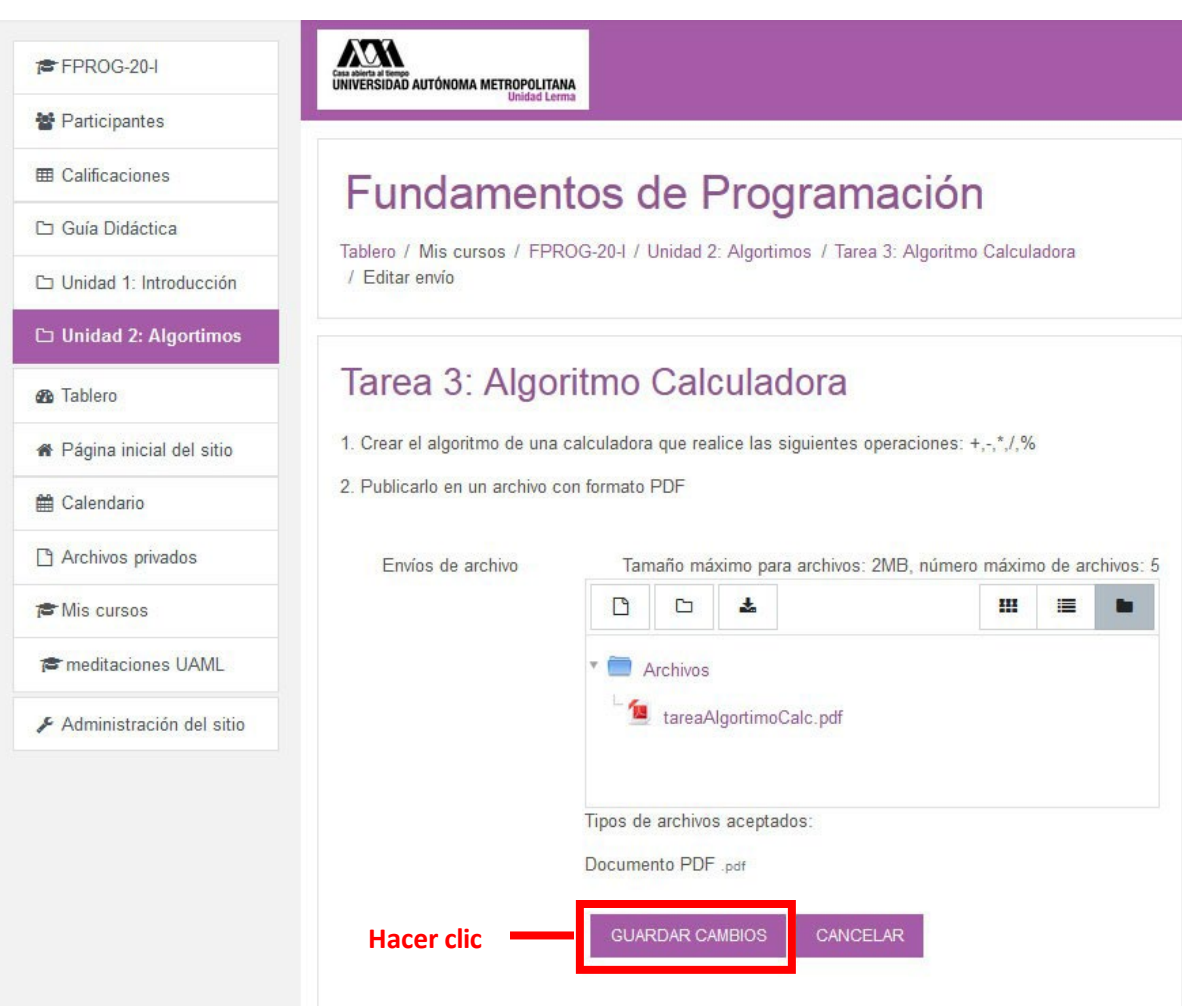

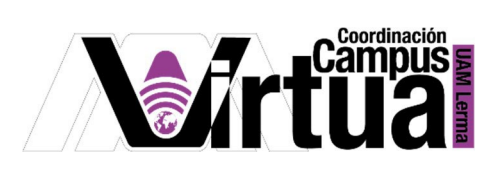

Se puede editar el envío o eliminarlo en caso de haber cometido algún error.

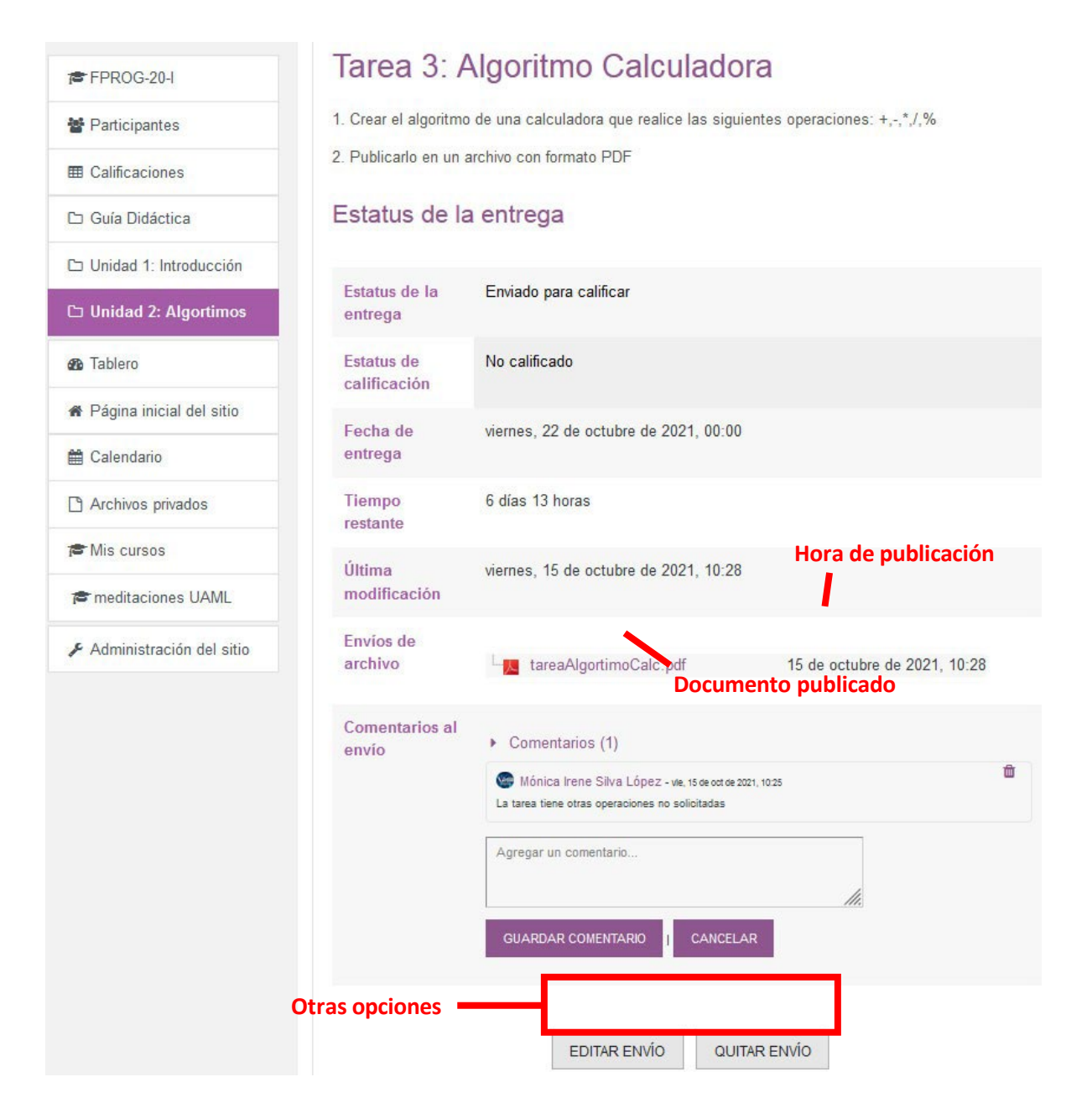

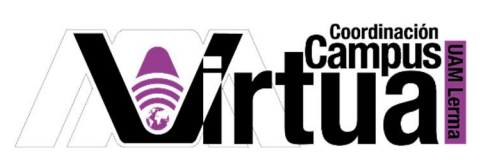

## <span id="page-11-0"></span>PASO 4. **REVISAR LA CALIFICACIÓN DE LA TAREA POR GRUPO**

● Seleccionar la tarea.

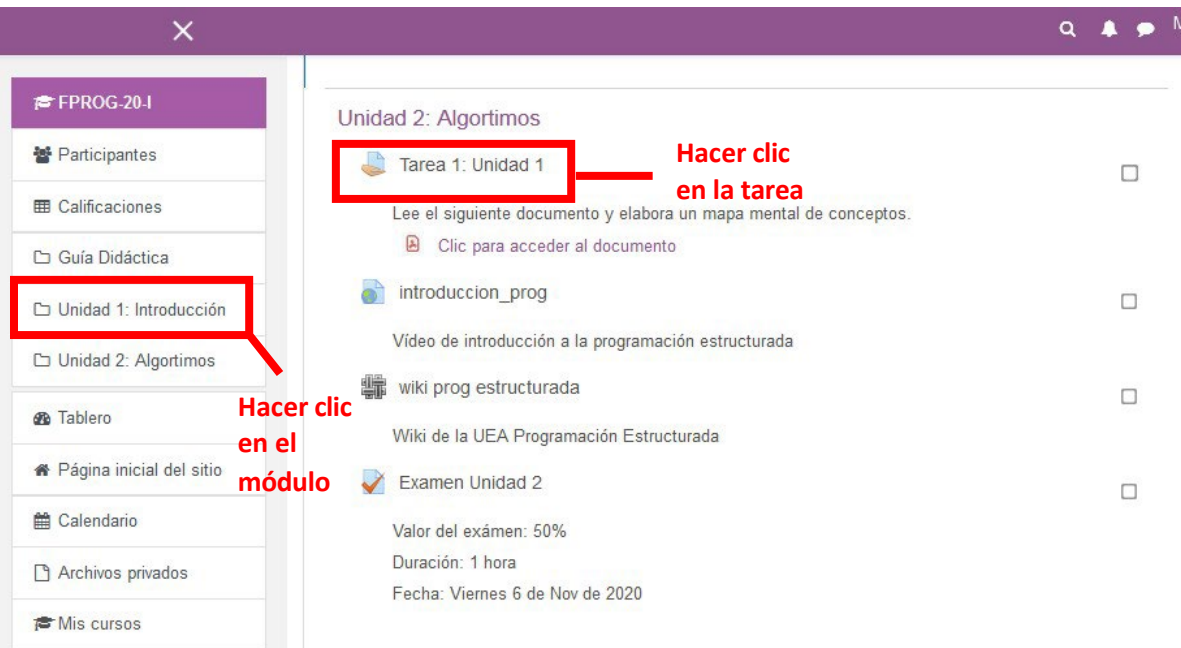

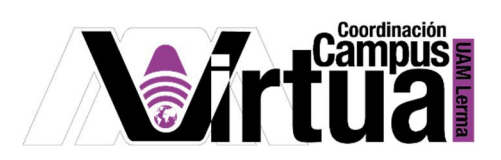

• Verificar que la tarea haya sido calificada.

#### Estatus de la entrega

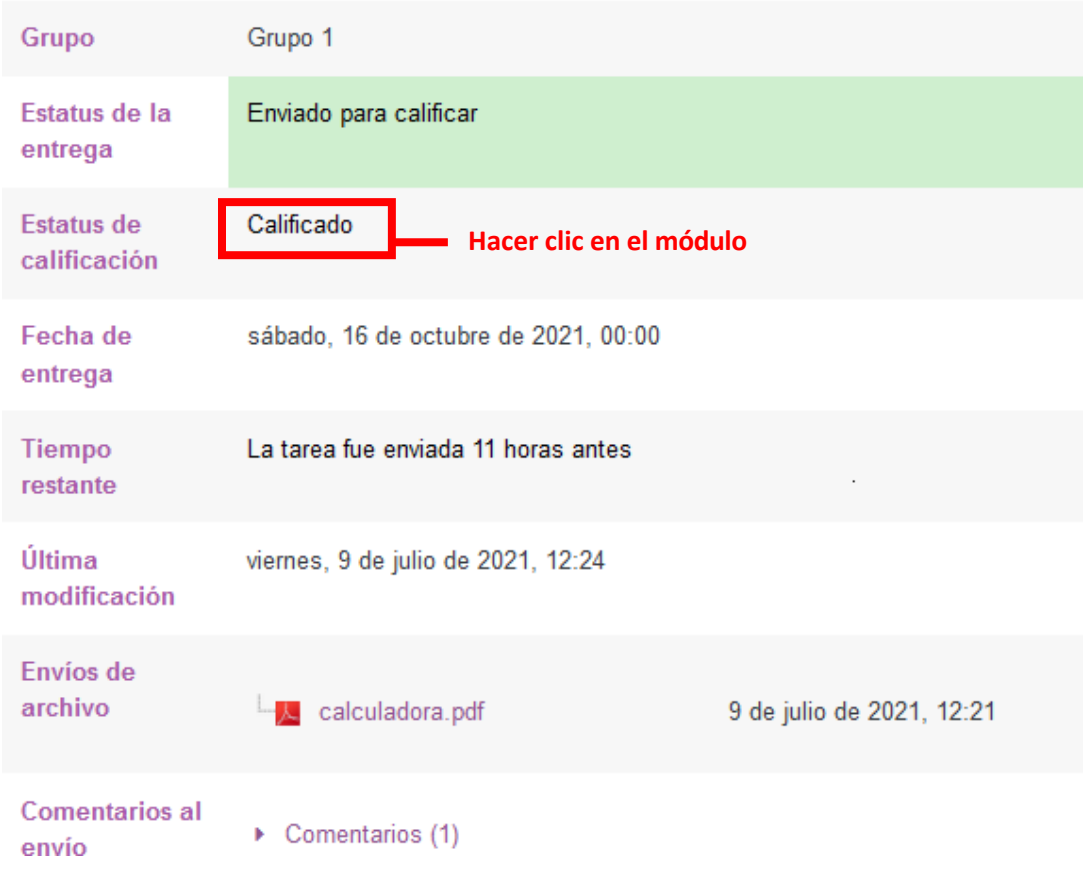

• En la parte inferior de la ventana se localiza el detalle de la calificación.

### Retroalimentación

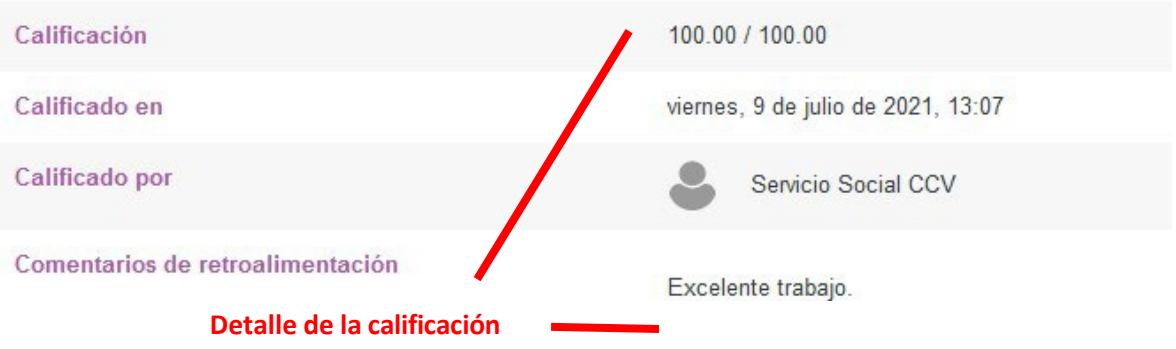